Estimadas y estimados integrantes de la Comunidad de la DCBI:

El próximo miércoles 23 de agosto, se llevará a cabo la elección extraordinaria de representantes del alumnado del Departamento d Ing. Eléctrica (Licenciatura en Ingeniería Biomédica e Ingeniería en Electrónica) ante el Consejo Divisional de Ciencias Básicas e Ingeniería para el periodo 2023-2024 en un horario de 10:00 a 16:00 horas.

Dicha elección se realizará por medio de la página https://comunidad.izt.uam.mx/.

Quienes ya se hayan registrado previamente, no es necesario volver a hacerlo; mientras que quienes no se han registrado, es necesario que lo hagan siguiendo los pasos:

## **Registro en la plataforma de votación**

- 1. Ingresar a https://comunidad.izt.uam.mx/
- 2. Dar clic en «Crear cuenta».

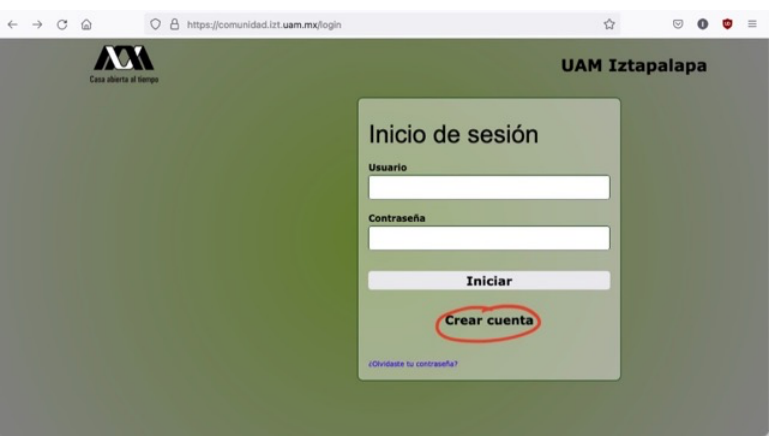

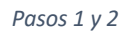

3. Deben ingresar su correo electrónico, CURP, indicar si son del alumnado o personal académico (el alumnado que también tengan número de empleado, forzosamente deben de elegir personal UAM) y su matrícula o número de empleado, para luego dar clic en «Enviar».

4. La plataforma responderá con el siguiente mensaje:

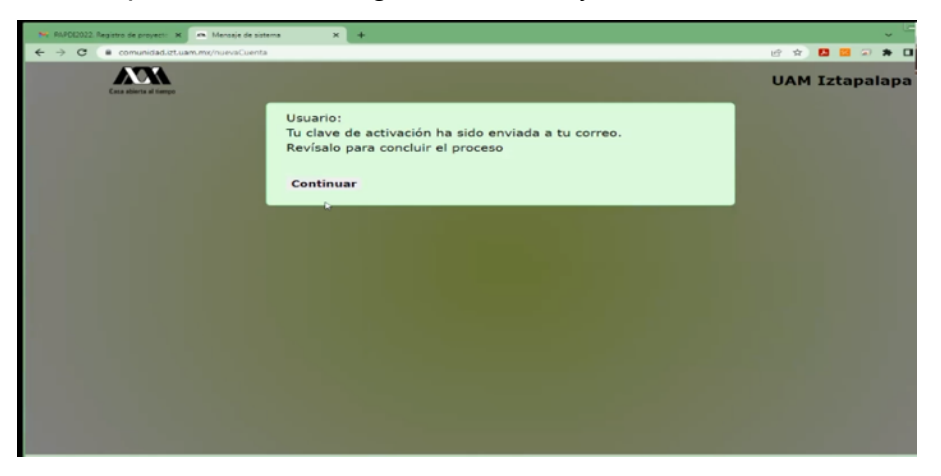

*Paso 4*

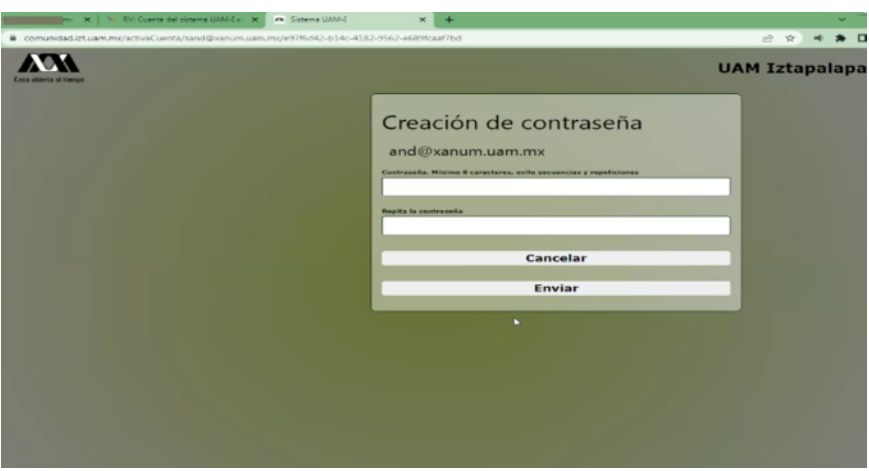

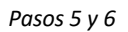

5. Ustedes recibirán un correo con una liga para activar su cuenta; al dar clic en ella, los llevará de regreso al sitio en el que les pedirá ingresar una contraseña. Observen que aparece su cuenta de correo electrónico antes del espacio para escribir su contraseña.

6. La misma contraseña debe capturarse en dos ocasiones.

7. Hecho lo anterior, ustedes quedarán registrados.

## **Planillas registradas**

Puedes consultarlas en https://cbi.izt.uam.mx/consejo\_divisional/.

## **Día de la votación**

A. El día de la votación, al ingresar en https://comunidad.izt.uam.mx/ (usando el correo electrónico y la contraseña activas en la plataforma) en el horario designado para la elección, se les presentará la boleta de votación correspondiente a su adscripción; en caso de no ver la boleta, al dar clic en «Usuario» les aparecerá un menú con la opción para votar.

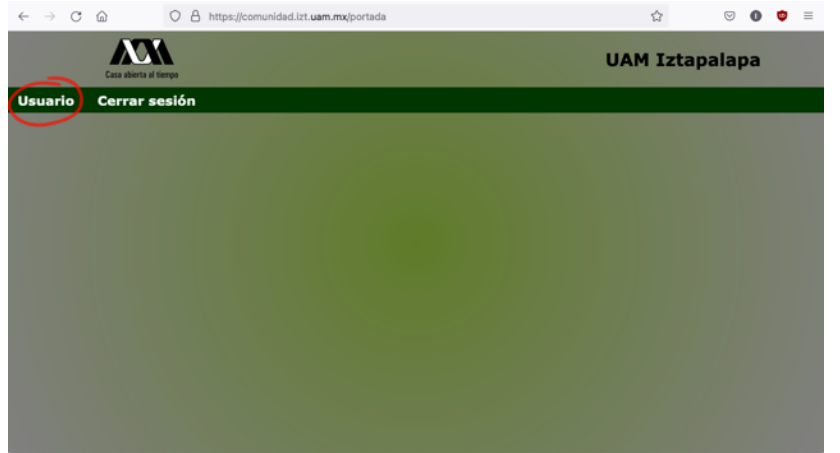

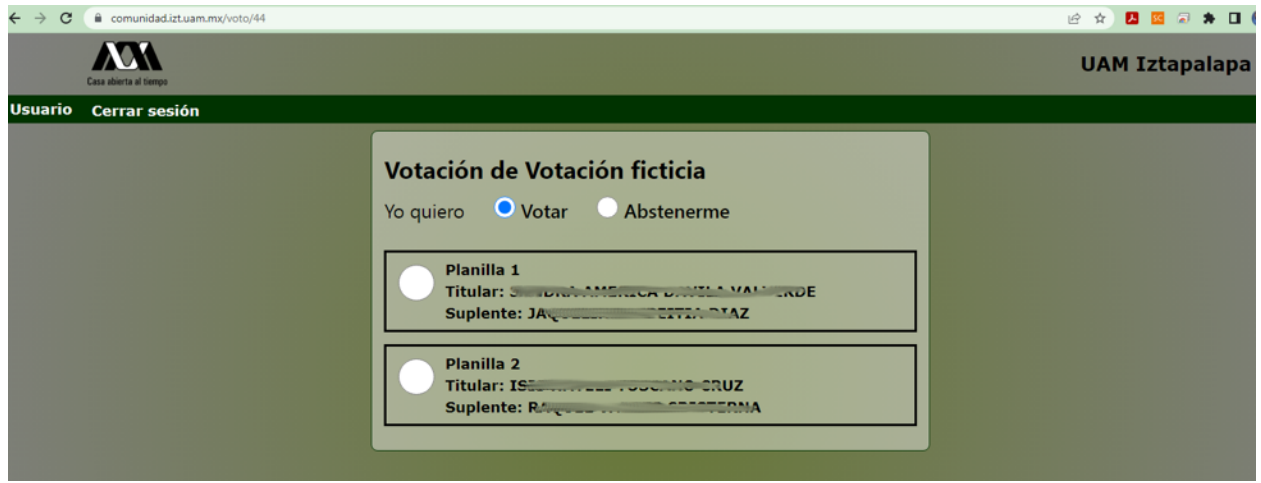

*Paso A*

B. Seleccionar la opción para votar y hacer clic en «Meter en urna»

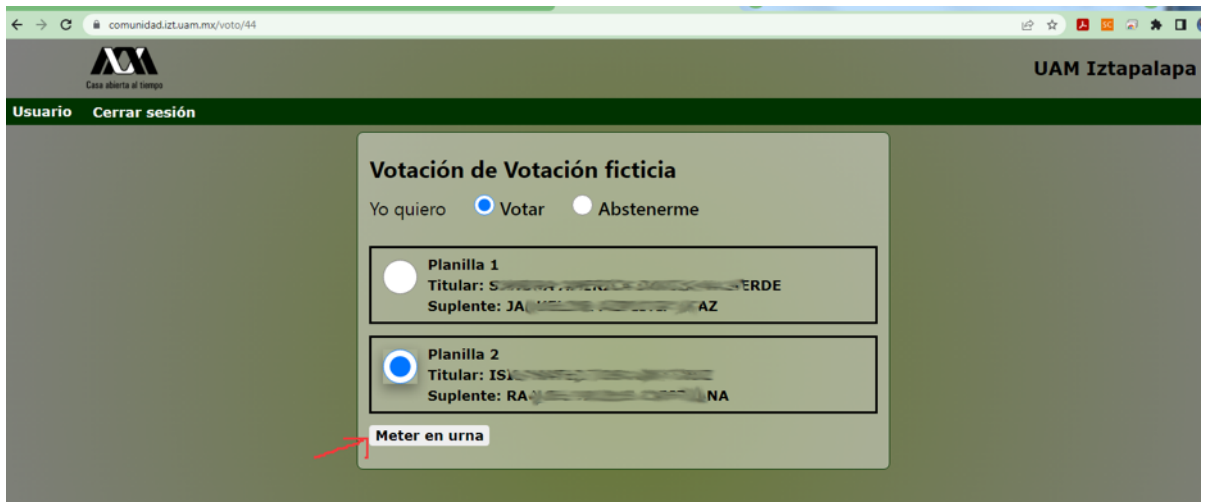

*Paso B*

- C. Después de ingresar la contraseña hacer clic en «Firmar».
- D. Votaste exitosamente.

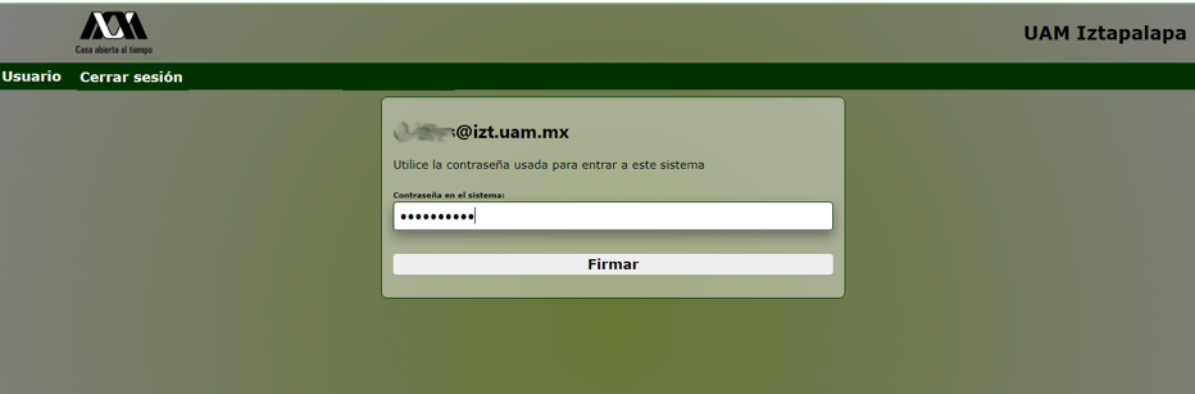

*Paso C*

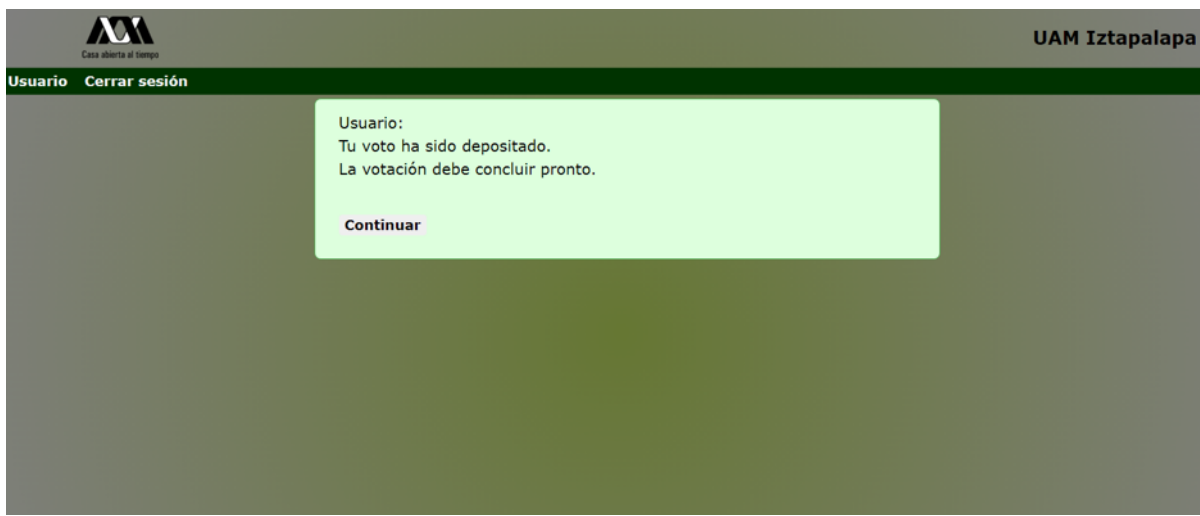